# **Dateizugriff von Außen**

Der Dateizugriff von Außerhalb des StuRa-Netzes ist grundsätzlich aus dem eduroam oder via [Uni-VPN](https://tu-dresden.de/zih/dienste/service-katalog/arbeitsumgebung/zugang_datennetz/vpn) möglich.

Unter Windows ist dazu keine weitere Software erforderlich. Es muss lediglich im Windows Datei Explorer der jeweilige Ordnerpfad angegeben werden. Anschließend erscheint eine Anmeldeaufforderung. Hier muss darauf geachtet werden, dass die Domäne auf "STURA" gesetzt ist. Sollte dies nicht der Fall sein, dann seht bitte unter [andere Domäne](#page-3-0) nach.

> Hinweis: Die Bilder beziehen sich auf Windows 10. In älteren Windowsversionen funktioniert es grundsätzlich ähnlich, die Abbildungen und Formulierungen können sich jedoch unterscheiden. Bei Problemen kann sich jederzeit an das [Referat Technik](mailto:mailto:rf.technik@stura.tu-dresden.de) gewendet werden.

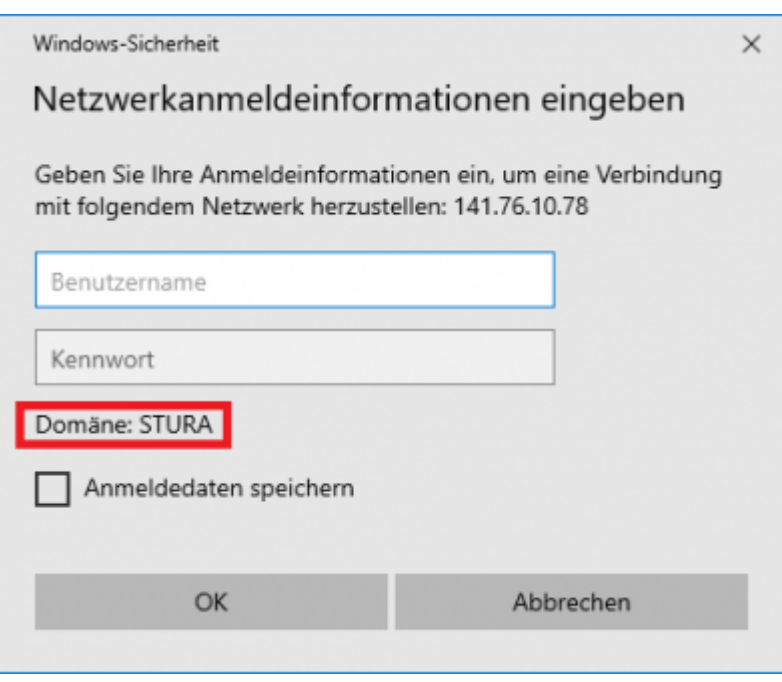

Als Benutzername kann nun das normale StuRa-Login (normalerweise nach dem Schema <vorname.nachname>) verwendet werden:

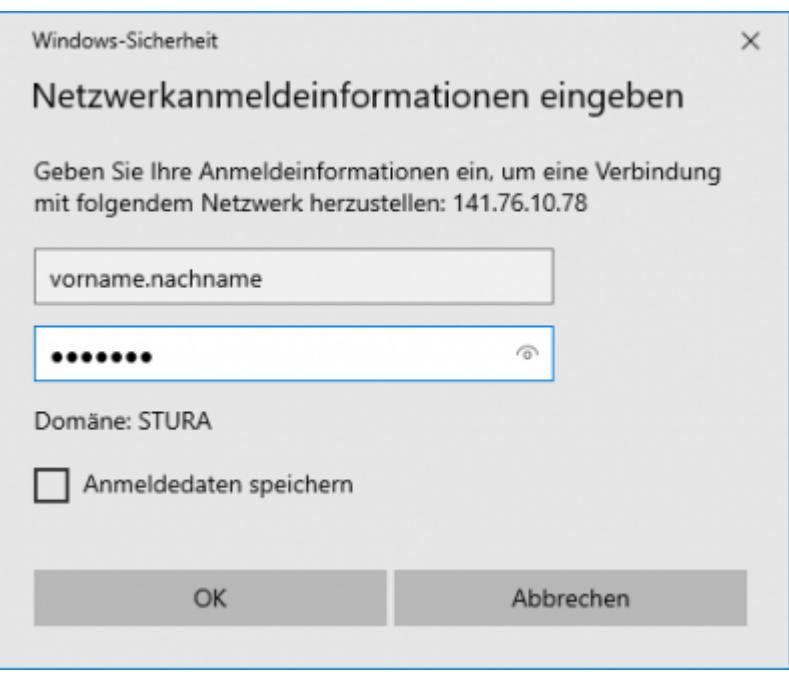

# **Speicherpfade**

Folgende Ordner sind verfügbar:

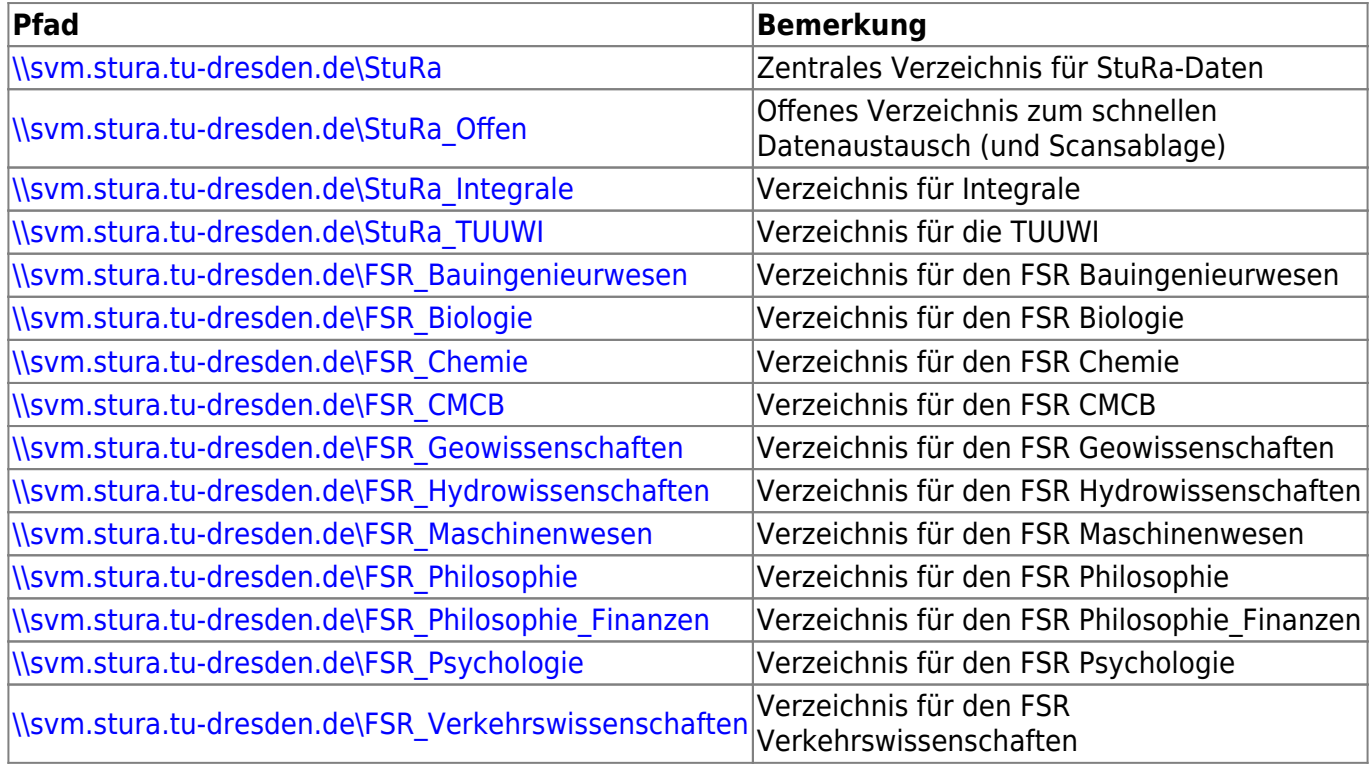

Für die persönlichen Verzeichnisse ist die Angabe des Benuttzernamens erforderlich

\\svm.stura.tu-dresden.de\home\$\<benutzer.name> Home-Verzeichnis des jeweiligen Logins

privates ZIH Laufwerk:

\\vs-home.zih.tu-dresden.de\loginname

### **Netzlaufwerke**

Es ist ebenfalls möglich die Ordner direkt als Netzlaufwerk einzurichten. Hierfür ist ebenfalls eine aktive eduroam- oder Uni-VPN-Verbindung erforderlich.

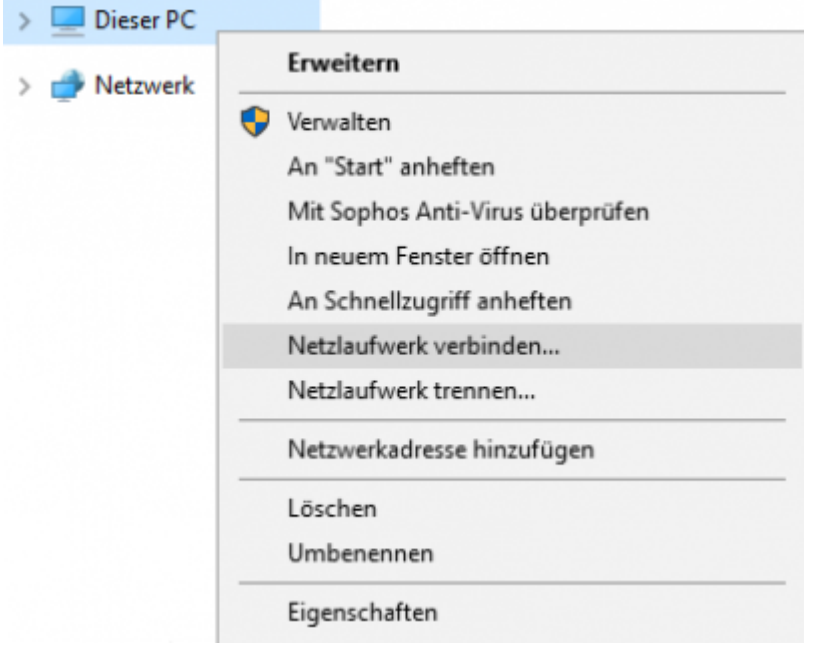

Während des Einrichtens muss der Haken bei "Verbindung mit anderen Anmeldeinformationen herstellen" gesetzt werden. Da die Wenigsten wohl dauerhaft im eduroam oder mit aktiviertem CiscoVPN herumlaufen empfiehlt es sich den Haken bei "Verbindung bei der Anmeldung wiederherstellen" zu entfernen.

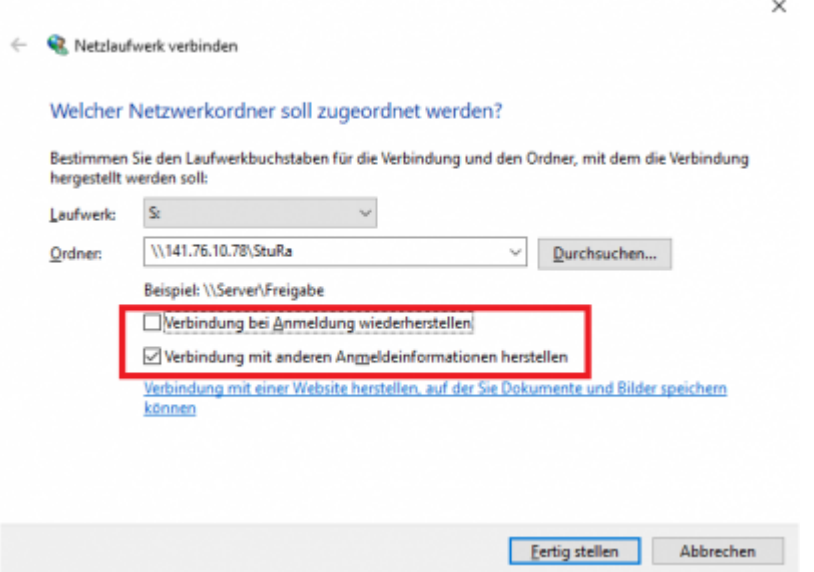

Um den persönlichen Ordner einzubinden muss genauso verfahren werden wie oben:

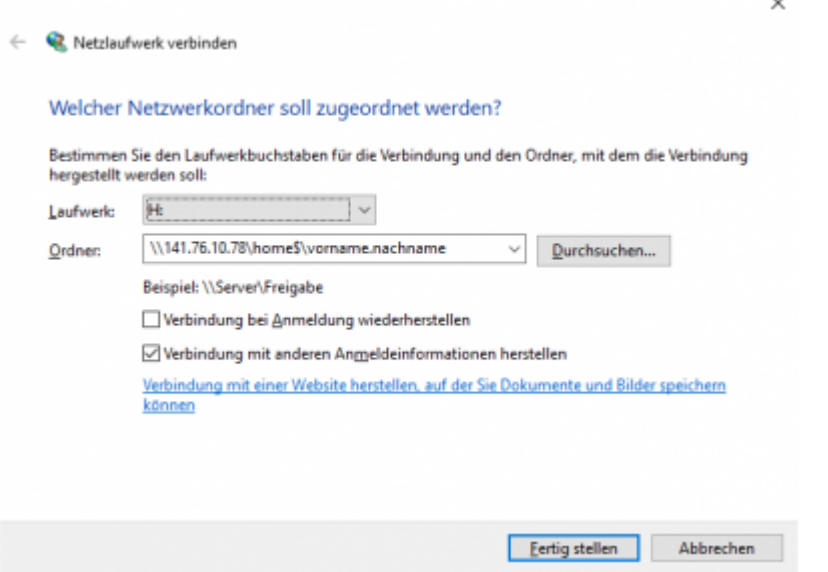

## **Linux**

Linuxnutzer können mit Samba ebenfalls auf die Freigaben zugreifen. Für Nutzernamen und Domäne gelten die gleichen Regeln wie oben.

## **MacOS**

Nutzer von Appleprodukten können mit den oben angegebenen Daten <https://support.apple.com/de-de/guide/mac-help/mchlp1140/10.15/mac/10.15>folgen.

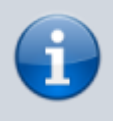

Bitte beachte, dass du bei der Laufwerksadresse statt "\\" hier "smb://" angegeben werden muss.

#### **Kurzanleitung**

- 1. im Finder unter Gehe zu → Mit Server verbinden auswählen
- 2. eine Laufwerksadresse eingeben und Verbinden klicken
- 3. anschließend auswählen, dass die Verbindung via Registriertem Benutzer hergestellt werden soll
- 4. mit StuRa-Login anmelden

### <span id="page-3-0"></span>**andere Domäne**

Sollte die falsche Domäne eingestellt sein oder ihr statt einem StuRa-Login ein "normales" ZIH-Login verwenden wollen, so müsst ihr lediglich vor eurem Benutzernamen die jeweilige Domäne gefolgt von einem \ (Backslash) angeben.

#### Für den StuRa ist dies **stura\**, für ein ZIH-Account **dom\**

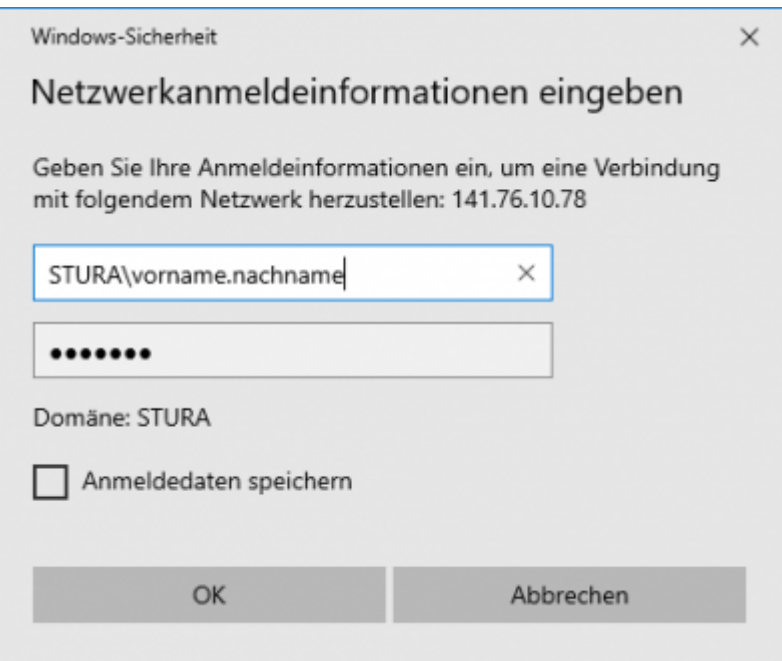

From: <https://wiki.stura.tu-dresden.de/> - **StuRa-Wiki**

Permanent link: **[https://wiki.stura.tu-dresden.de/doku.php?id=allgemein:dateizugriff\\_von\\_aussen](https://wiki.stura.tu-dresden.de/doku.php?id=allgemein:dateizugriff_von_aussen)**

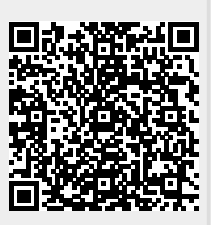

Last update: **2022/04/06 18:28**